# Install Guide DCS-1100/DCS-1130

**D-Link** 

Version 1.0

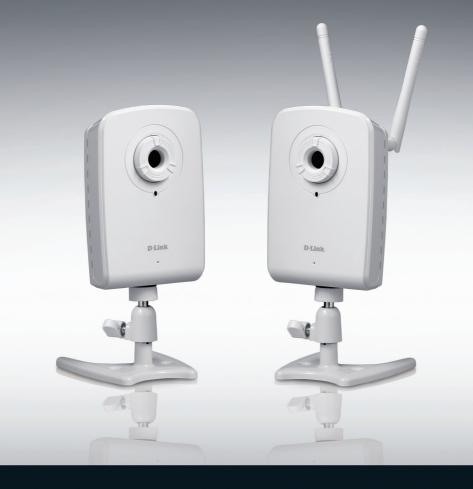

# Network Camera

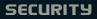

### **Package Contents**

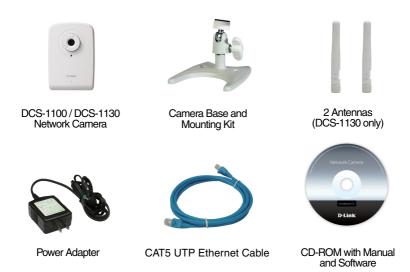

If any of the items are missing, please contact your reseller.

### **Before You Install**

In order to successfully install your camera, make sure you have the following:

- An Internet connection
- A router connected to your broadband modem
- A PC running Windows<sup>®</sup> XP or Vista<sup>®</sup> (32/64-bit) with Internet Explorer<sup>®</sup> 6 or higher and ActiveX<sup>®</sup> controls enabled

### Start the Installation Wizard

Do not mount or connect your camera yet!

- 1. Remove the installation CD from your package.
- 2. Put the CD into your PC's CD-ROM drive, and make sure your computer has an Internet connection. The Installation Wizard will start automatically.

If the Installation Wizard does not start, open the CD from My Computer, and double-click the *autorun.exe* file.

Vista<sup>®</sup> Users: You need to be logged in to an account with administrative access to use the D-Link Installation Wizard.

If you see the following screen appear, select a user account with administrative access, enter the password if needed, then click **OK**.

| User Account Control                                                               |
|------------------------------------------------------------------------------------|
| In unidentified program wants access to your computer                              |
| Don't run the program unless you know where it's from or you've used it<br>before. |
| autorun.exe<br>Unidentified Publisher                                              |
| To continue, type an administrator password, and then click OK.                    |
| dink<br>                                                                           |
| userl                                                                              |
| © Details OK Cancel                                                                |
| User Account Control helps stop unauthorized changes to your computer.             |

If you see this screen appear, click **Allow** to continue.

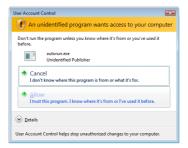

3. Click on the Start button to start the wizard, and follow the instructions from the Installation Wizard to finish setting up your camera.

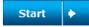

- 4. Getting started with mydlink:
  - A. Open Internet Explorer and go to http://www.mydlink.com

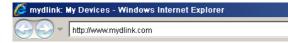

B. Sign in to mydlink

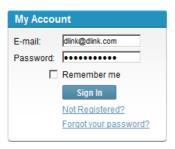

C. Select your camera from the device list, and your camera's Live View will appear

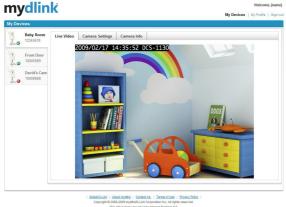

4

# Troubleshooting

#### FAQs

#### 1. What can mydlink.com do for me?

mydlink.com provides users with a quick and easy way to view or manage multiple cameras over the Internet. You can add your camera to your mydlink.com account after running the Installation Wizard. Users can sign in to mydlink and access their devices under their account from a PC connected to the Internet anytime, anywhere.

#### 2. What is mydlink No.? What is it used for?

Each camera has a unique 8-digit mydlink No. which will be shown on the label on the back of your camera. This 8-digit number identifies your device, and is required to add your device to your mydlink.com account.

#### 3. What can I do if my DCS-1100/1130 is not working correctly?

- Try using the wizard on the included CD.
- To make sure your hardware is installed correctly, make sure that:
  - the front LED is lit solid green
  - your Internet connection is working
  - your router's LAN & WAN connections are ok
  - your router supports UPnP®
  - your camera is on the same network as your PC
  - both your PC and camera have a working Internet connection
- If your camera is still not working, check your router and make sure it is using the latest firmware.

#### 4. I cannot run the CD wizard. How do I install my DCS-1100/1130?

You can install your camera by using the online wizard:

- DCS-1100: http://dcs-1100.mydlink.com
- DCS-1130: http://dcs-1130.mydlink.com

#### 5. I do not have a router. How do I install my DCS-1100/1130?

- Connect the camera directly to the computer's Ethernet port.
- Assign your computer a static IP address within the same range as the camera, such as 192.168.0.113.
- Access and set up your camera via the default IP address of http://192.168.0.20.
- For more information, please refer to the User Manual.
- Note: If you do not have a router, you will not be able to remotely access your camera.

## Notes

### **Techical Support**

D-Link's website contains the latest user documentation and software updates for D-Link products.

U.S. and Canadian customers can contact D-Link Technical Support through our website or by phone.

### **United States**

**Telephone** (877) 453-5465

World Wide Web http://support.dlink.com

### Canada

**Telephone** (800) 351-5265

World Wide Web

http://support.dlink.com

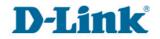

Version 1.0 February 24, 2009

Copyright ©2009 D-Link Corporation/D-Link Systems, Inc. All rights reserved. D-Link and the D-Link logo are registered trademarks of D-Link Corporation or its subsidiaries in the United States and other countries. Other trademarks are the property of their respective owners. Actual data throughput will vary. Network conditions and environmental factors, including volume of network traffic, building materials and construction, and network overhead lower actual data throughput rate. Product specifications, size and shape are subject to change without notice, and actual product appearance may differ from that depicted on the packaging. Visit www.dlink.com for more details.

8